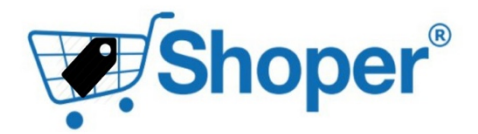

## **Moduł masowego przydzielania do kategorii**

Platforma docelowa: **Shoper** Autorzy modułu: **Maxsote.pl**

**SPIS TREŚCI:**

1. Instalacja modułu 2. Omówienie interfejsu modułu

#### **1.Instalacja modułu**

Najeżdżamy kursorem myszki na zakładkę "Aplikacje", a następnie, z rozwijanej listy wybieramy opcję "Aplikacje"

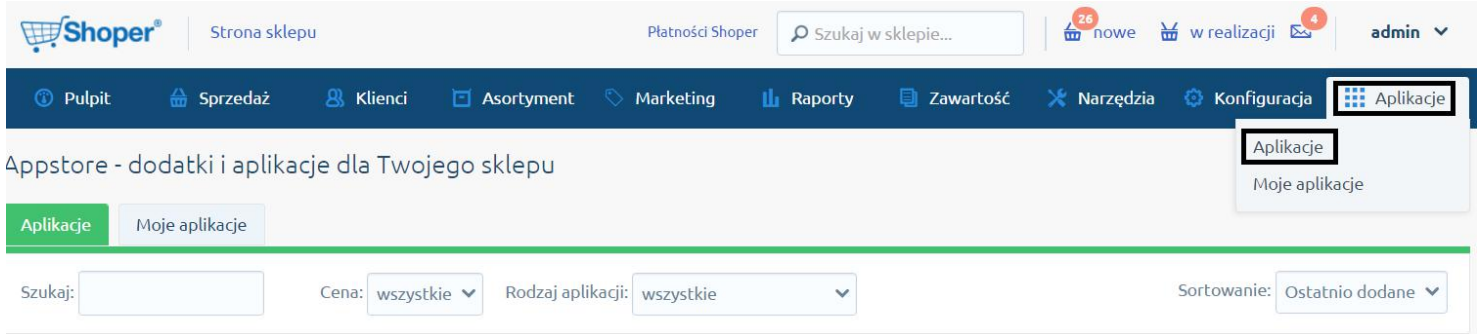

### Odnajdź naszą aplikację z rozwijanej listy

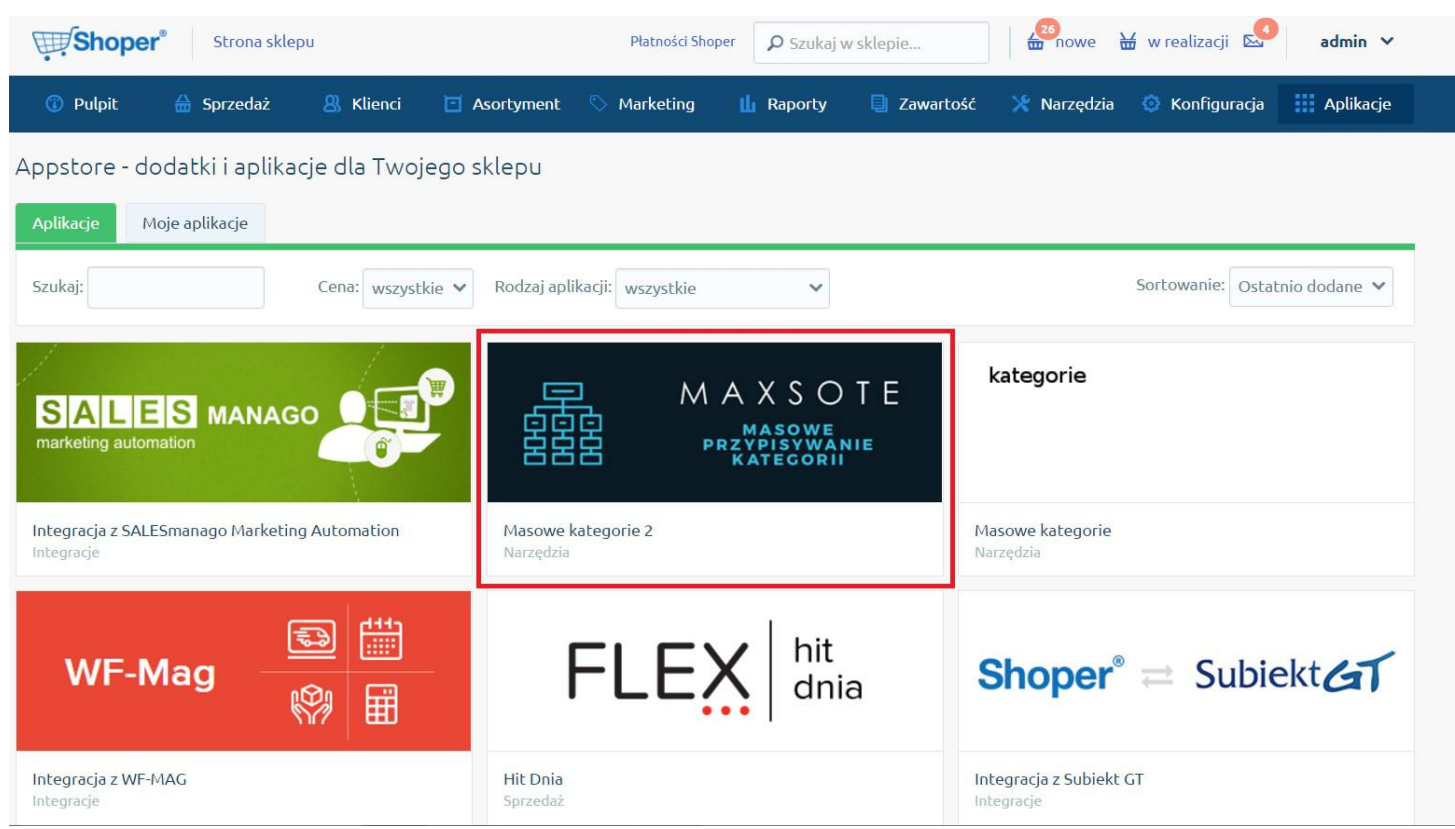

Po wejściu w naszą aplikację, możesz się zapoznać z opisem naszej aplikacji, oraz zainstalować ową aplikację poprzez naciśnięcie przycisku "Zainstaluj aplikację":

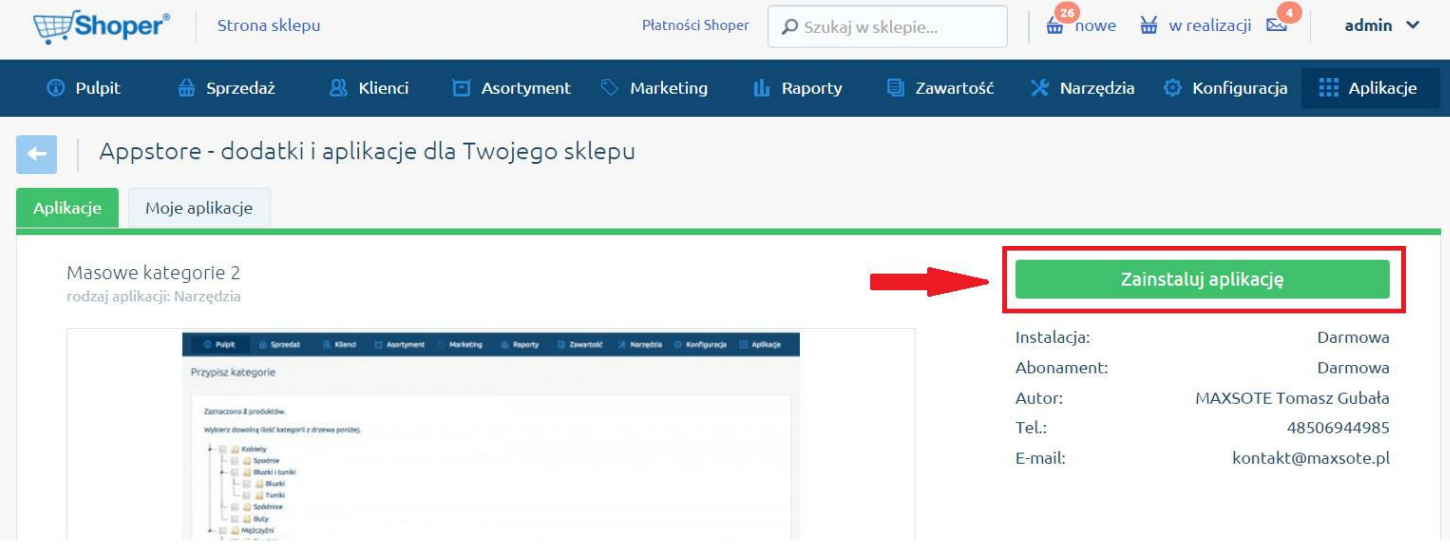

Po naciśnięciu przycisku "Zainstaluj aplikację" jesteśmy przeniesieni do nowej podstrony, gdzie możemy przeczytać opis aplikacji raz jeszcze, dowiadujemy się również o funkcjonalnościach, uprawnieniach itp. Aby finalnie zainstalować aplikację, musimy najpierw zaakceptować regulamin, a następnie nacisnąć przycisk "Instaluj":

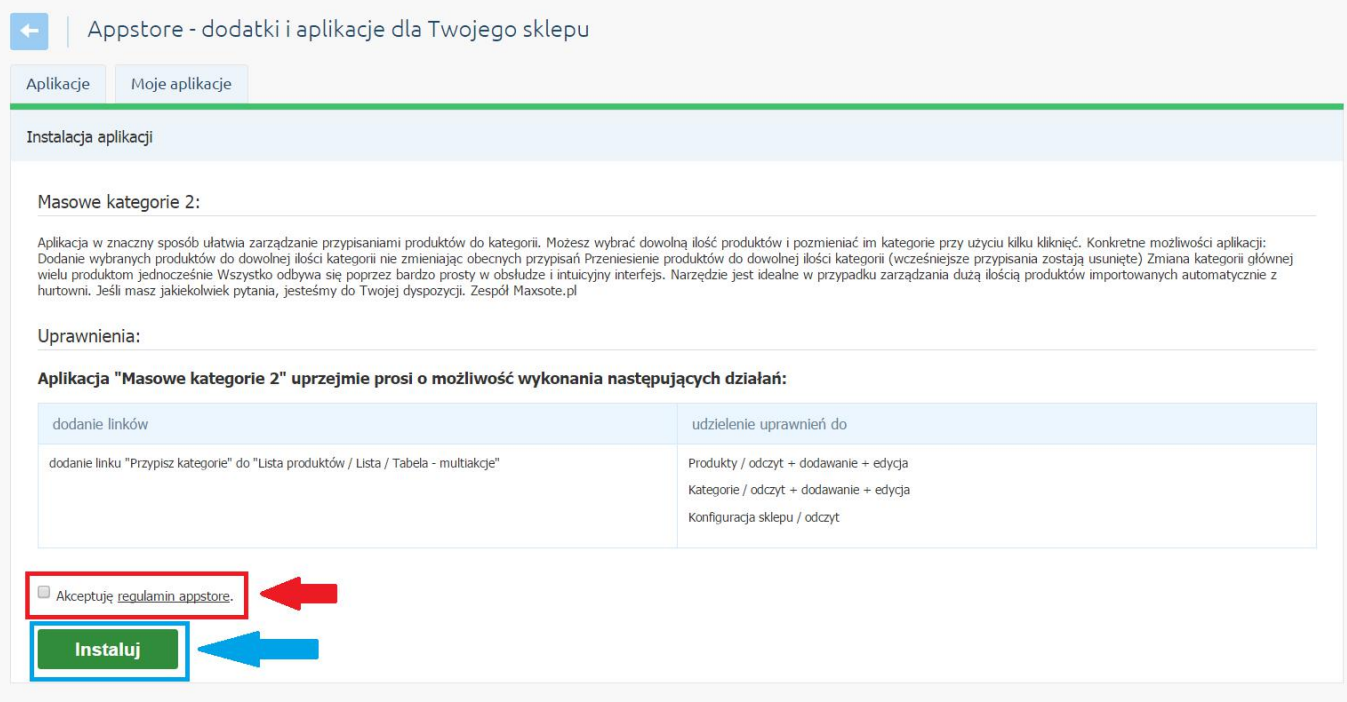

#### Po pomyślnym zainstalowaniu modułu "Masowe kategorie" Shoper poinformuje nas o tym, że wszystko przebiegło pomyślnie i możemy działać na naszym nowym module

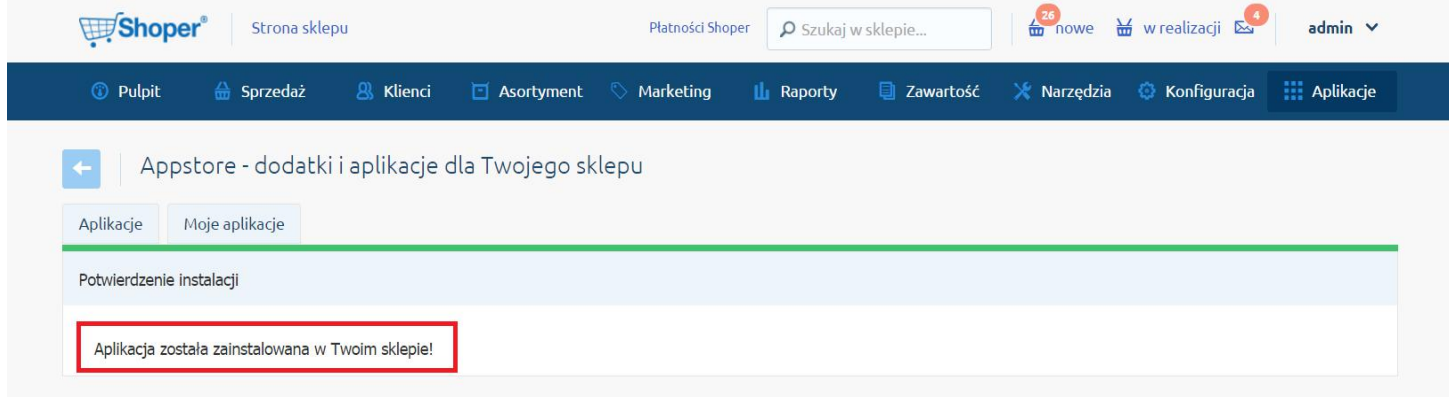

#### **2. Omówienie interfejsu modułu**

Aby rozpocząć pracę z modułem "Masowe kategorie", najpierw wchodzimy w zakładkę "Asortyment", a następnie klikamy w odnośnik "Produkty".

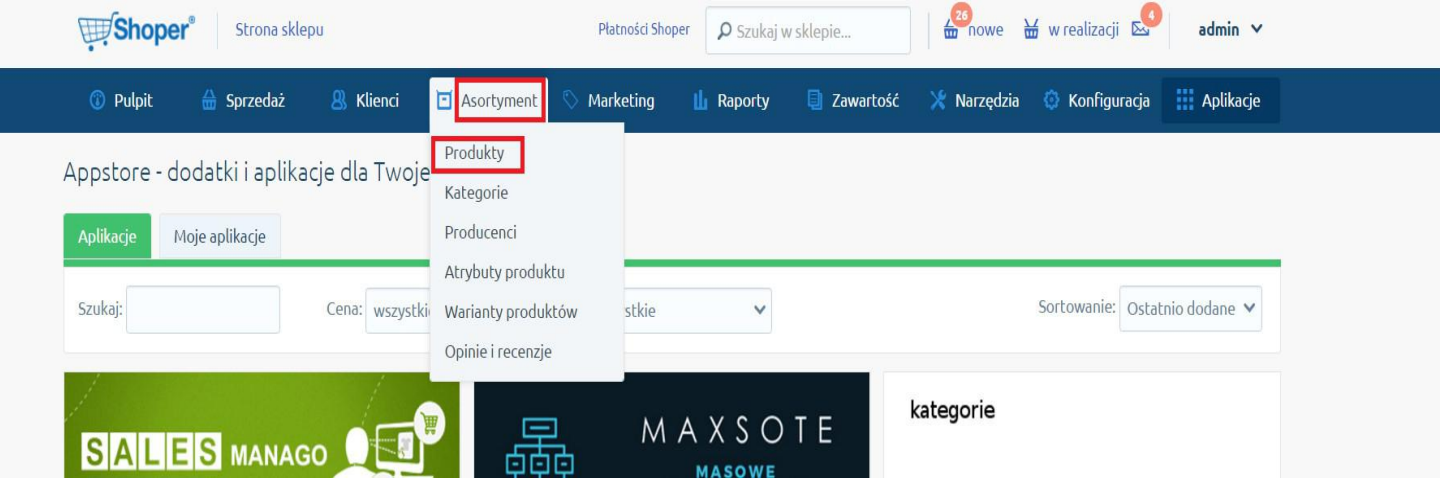

Pojawi się nam lista produktów. Następnie po lewej stronie zaznaczamy ptaszkiem interesujące nas produkty, które chcemy masowo przenieść do innej Kategorii, lub nadać im nową kategorię itp.

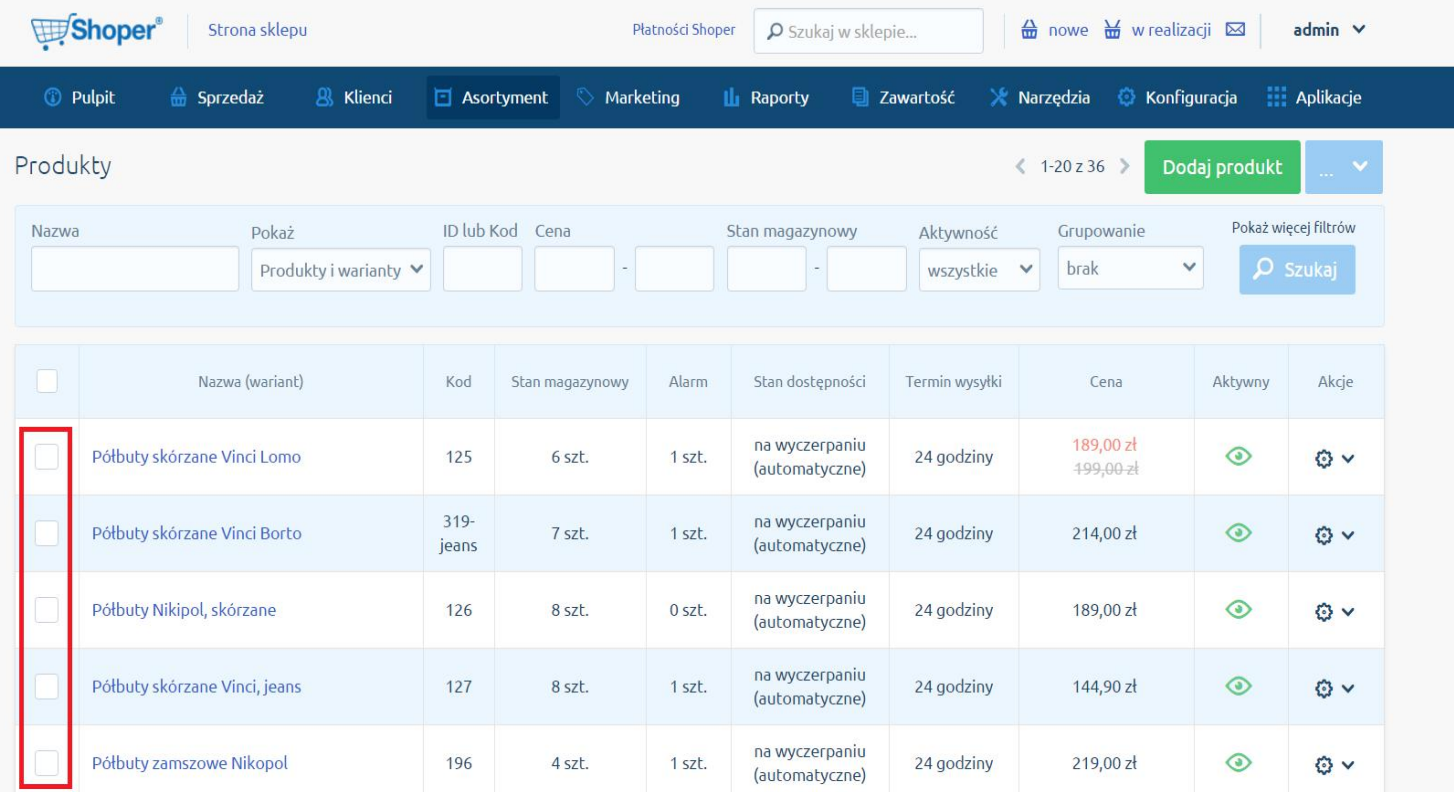

Po zaznaczeniu interesujących nas produktów, na górze pojawia się pasek na którym znajduje się lista rozwijana, w tej liście rozwijanej wybieramy opcję "Aplikacje"

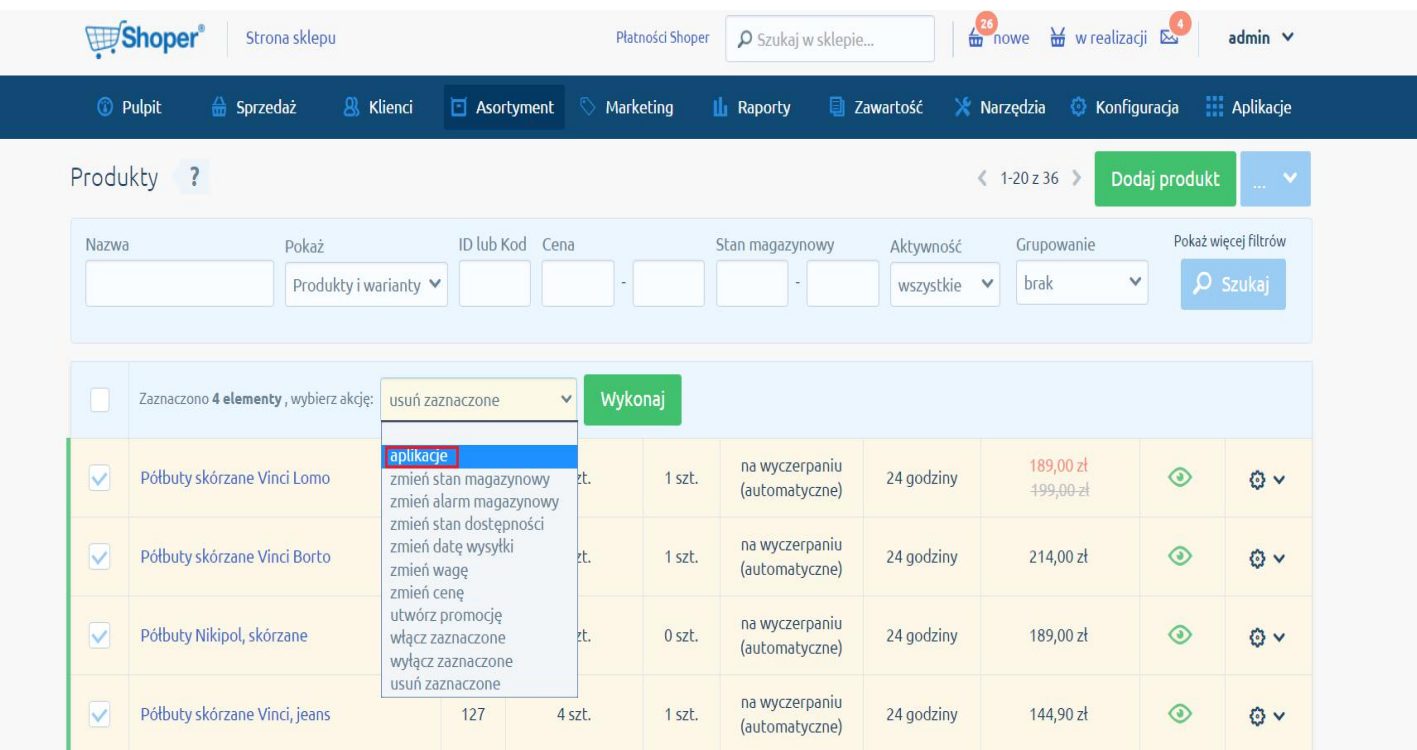

Po wybraniu opcji "Aplikacje", pojawia nam się obok druga opcja "Przypisz Kategorie", tutaj nic nie zmieniamy a następnie klikamy przycisk "Wykonaj"

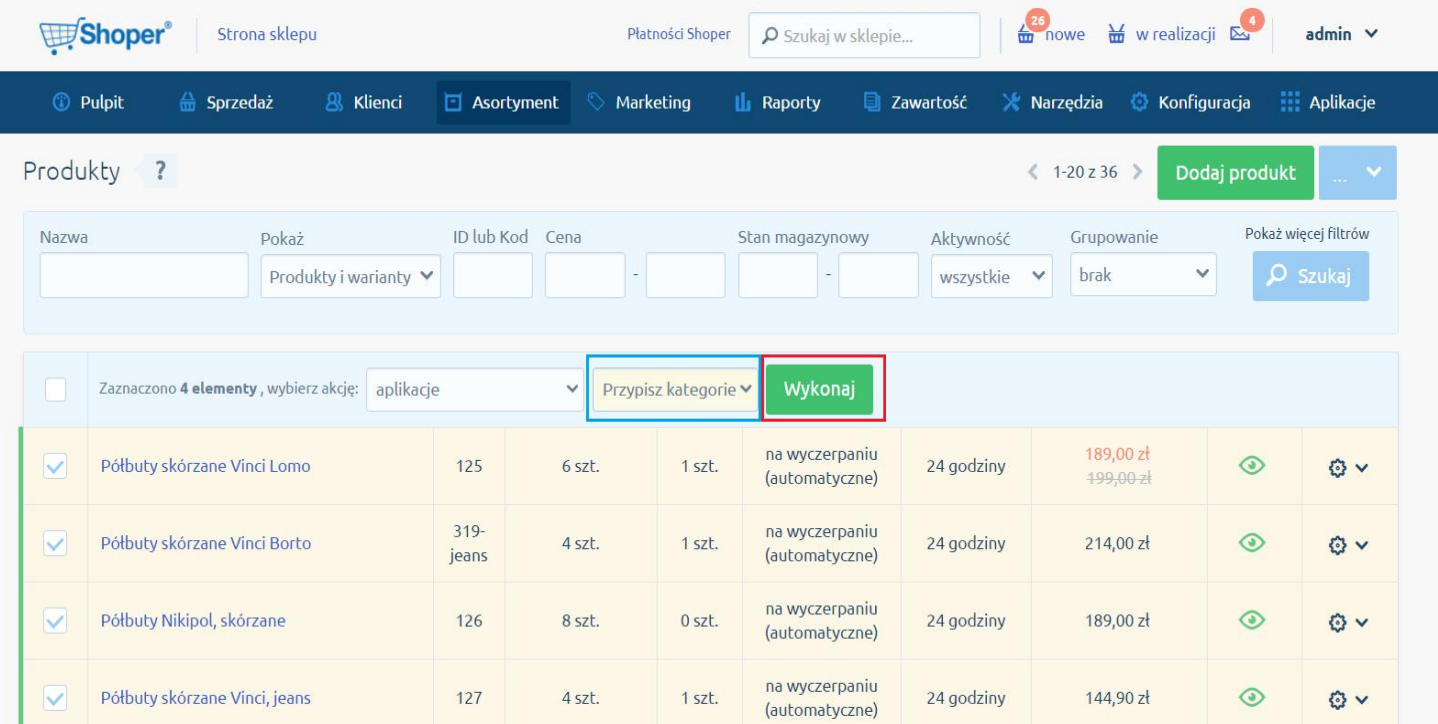

Po naciśnięciu przycisku "Wykonaj" pojawi nam się okienko dialogowe, gdzie mamy do wyboru 3 opcje:

- → Przenieś przedmioty → Dodaj przypisania → Zmień kategorie główną
	-
- 

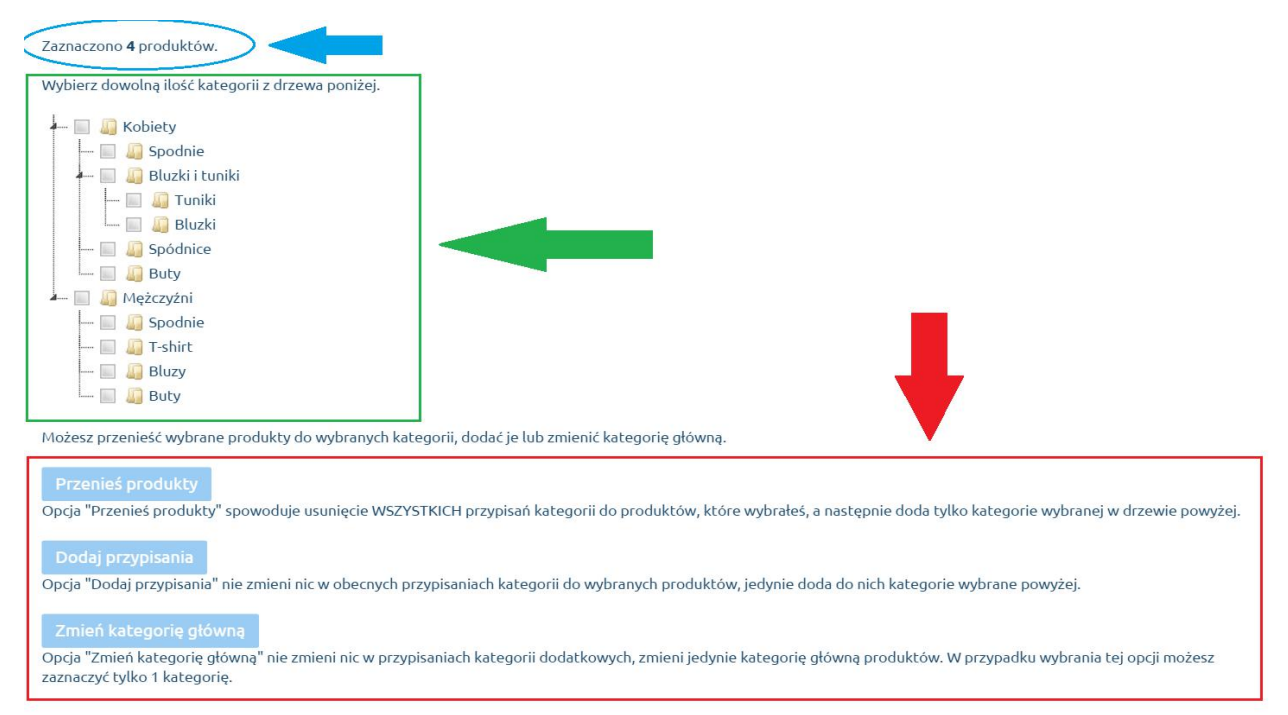

Wybierz dowolna ilość kategorii z drzewa poniżej.

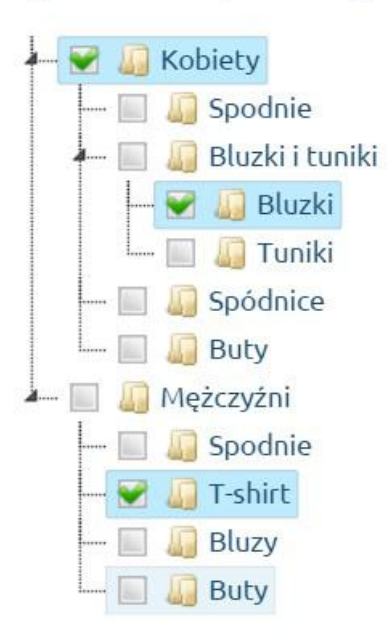

Żeby móc wykonać jakąkolwiek akcję, najpierw musimy w drzewku kategorii wybrać interesujące nas kategorie, na których chcemy przeprowadzić określone przez nas operacie

W momencie zaznaczenia w drzewku interesujących nas kategorii, możemy przystąpić do działania, czyli naciskamy interesującą nas opcję, spośród trzech możliwych.

Opcja "Przenieś produkty" spowoduje usunięcie WSZYSTKICH przypisań kategorii do produktów, które wybrałeś, a następnie doda tylko kategorie wybranej w drzewie powyżej.

#### Dodaj przypisania

Opcja "Dodaj przypisania" nie zmieni nic w obecnych przypisaniach kategorii do wybranych produktów, jedynie doda do nich kategorie wybrane powyżej.

#### Zmień kategorię główną

Opcja "Zmień kategorię główną" nie zmieni nic w przypisaniach kategorii dodatkowych, zmieni jedynie kategorię główną produktów. W przypadku wybrania tej opcji możesz zaznaczyć tylko 1 kategorię.

Kiedy wybierzemy już interesującą nas opcję i naciśniemy na nią, Shoper wyświetli nam okienko dialogowe z zapytaniem "Czy na pewno chcemy wykonać tę operację" → Naciskamy ok, po czym Shoper poinformuje nas o edycji produktów.

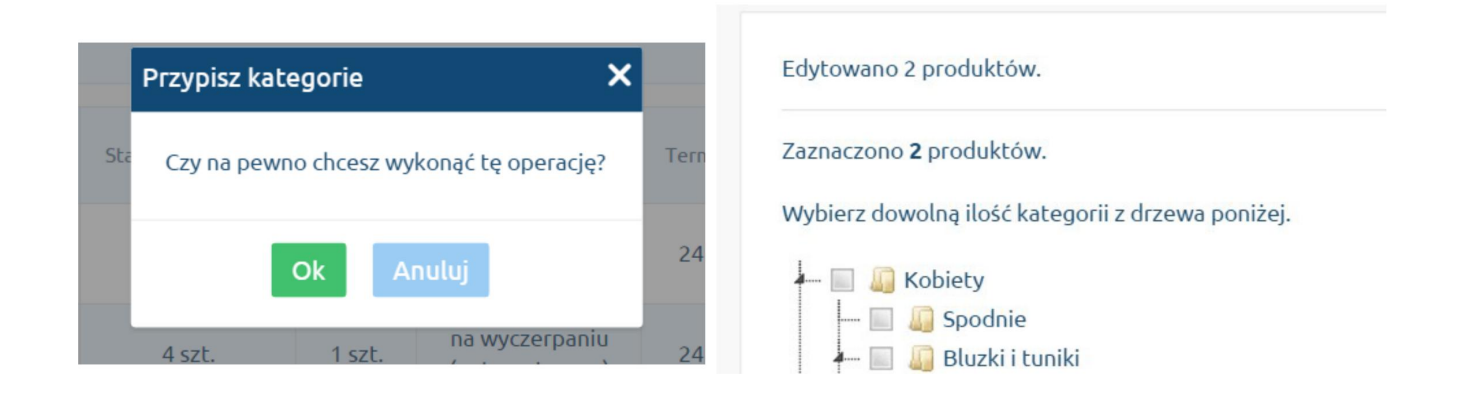

W przypadku wystąpieniu jakichkolwiek problemów, prosimy o skontaktowanie się drogą mailową na podany adres:

kontakt@maxsote.pl